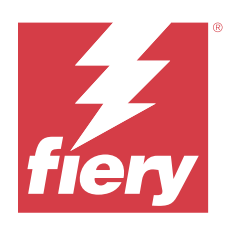

# Fiery Essential Driver voor macOS

© 2024 Fiery, LLC. De informatie in deze publicatie wordt beschermd volgens de Kennisgevingen voor dit product.

## Inhoud

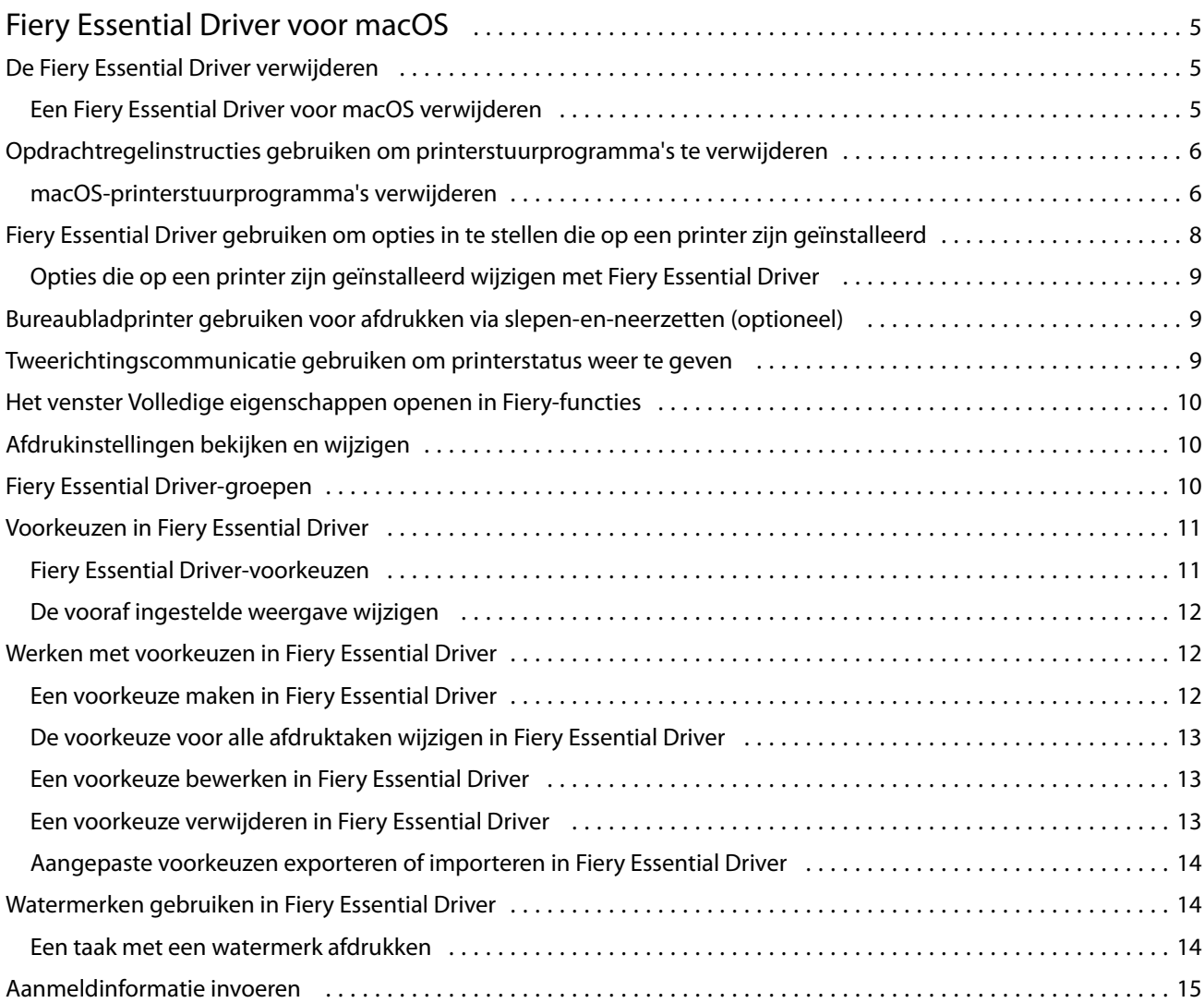

Fiery Essential Driver voor macOS Inhoud 4

## <span id="page-4-0"></span>Fiery Essential Driver voor macOS

Met Fiery Essential Driver kunnen uw toepassingen communiceren met uw Fiery-server en documenten afdrukken.

Fiery-functies, een plug-in voor de Fiery Essential Driver voor macOS, laat toepassingen documenten afdrukken naar uw Fiery-server.

Volg de onderstaande richtlijnen wanneer u Fiery-functies gebruikt:

- **•** Fiery-functies biedt standaardinstellingen voor de meeste toepassingen en printers. U kunt eenvoudig de instellingen wijzigen als u een nieuwe printeroptie installeert of andere instellingen wenst voor een specifieke functie.
- **•** Wanneer u een taak afdrukt, opent u Fiery-functies rechtstreeks vanuit het venster Afdrukken in macOS.
- **•** Aan de hand van afdrukopties en de bijbehorende instellingen kunt u de speciale functies van de printer gebruiken. Met de afdrukoptie Dubbelzijdig afdrukken kunt u bijvoorbeeld de afdrukstand van afgedrukte afbeeldingen opgeven.
- **•** Wanneer u afdrukt vanuit toepassingen met specifieke opties voor volledige afloop en schalen, raden wij u voor de meeste toepassingen aan de instellingen voor deze afdrukopties te definiëren in de Fiery Essential Driver. Voor Adobe-toepassingen is het mogelijk dat de uitvoerschaling en de afgedrukte afbeelding worden gewijzigd als de opties voor volledige afloop en schalen zijn ingesteld in het venster Afdrukken van deze toepassing en u deze niet hetzelfde instelt in de Fiery Essential Driver.v

Neem contact op met de printerbeheerder voor informatie over specifieke afdrukinstellingen en afdrukopties van Fiery Essential Driver.

## De Fiery Essential Driver verwijderen

U kunt de Fiery Essential Driver verwijderen van een clientcomputer.

De hulpprogramma's voor verwijdering kunnen lokaal worden geïnstalleerd en gebruikt op een clientcomputer. Het is niet nodig verbinding te maken met de Fiery Essential Driver voordat u de software gaat gebruiken.

U kunt de Fiery Essential Driver verwijderen met de Fiery Software Uninstaller.

#### **Een Fiery Essential Driver voor macOS verwijderen**

De Fiery Essential Driver voor macOS kan worden verwijderd met het hulpprogramma Fiery Software Uninstaller.

Het hulpprogramma Fiery Software Uninstaller moet op de Mac-clientcomputer zijn geïnstalleerd.

- **1** Open de map Programma's en dubbelklik op het pictogram Fiery Software Uninstaller.
- **2** Klik op het tabblad Printers als dit nog niet is geselecteerd.
- <span id="page-5-0"></span>**3** Selecteer een printer in de lijst Geïnstalleerde printers.
- **4** Kies een van de volgende mogelijkheden:
	- **•** Klik op Printer en stuurprogramma verwijderen om de printer samen met de bijbehorende printerstuurprogrammabestanden te verwijderen.

Als u de printer en de bijbehorende printerstuurprogrammabestanden wilt verwijderen, kunt u slechts één printer tegelijk selecteren.

**•** Klik op Printer verwijderen om de printer alleen uit de lijst Geïnstalleerde printers te verwijderen, maar de printerstuurprogrammabestanden geïnstalleerd te laten.

Met het hulpprogramma kunnen alleen printers worden verwijderd die momenteel niet in gebruik zijn en niet geopend zijn in het Dock.

**Opmerking:** Als meerdere printers gebruikmaken van hetzelfde printerstuurprogrammabestand, worden met het verwijderen van het printerstuurprogrammabestand ook alle printers verwijderd die dit printerstuurprogramma gebruiken.

- **5** Typ het wachtwoord voor uw Mac-computer in het venster en klik op OK om te bevestigen dat u de printer wilt verwijderen.
- **6** Klik op het tabblad Besturingsbestanden om de geïnstalleerde printerstuurprogramma's te bekijken.
- **7** Sluit het venster Fiery Software Uninstaller.

## Opdrachtregelinstructies gebruiken om printerstuurprogramma's te verwijderen

U kunt opdrachtregelfuncties gebruiken om de Fiery-printer en het bijhorende Fiery Essential Driver te verwijderen op macOS-besturingssystemen.

#### **macOS-printerstuurprogramma's verwijderen**

U kunt de Fiery Software Uninstaller vanuit de Terminal-applicatie gebruiken voor het verwijderen van een printer en bijbehorend printerstuurprogramma op macOS met behulp van opdrachtregelfuncties.

Tijdens het verwijderingsproces vraagt de Fiery Software Uninstaller niet naar bevestiging van de gebruiker, zoals voor het sluiten van geopende applicaties of het behouden van voorkeuren.

Als een applicatie is geopend, wordt deze gesloten en gaat het verwijderingsproces verder zonder dat de gebruiker iets hoeft te bevestigen.

**1** Open de Terminal-applicatie.

#### **2** Typ **sudo FSU -s CurrentUserName Flag**

Waarbij CurrentUserName ingevuld kan worden als **\"\$USER\"** of **`whoami`**. Het wordt gebruikt om de locatie op te halen van de gebruikersspecifieke map Bibliotheek/Voorkeuren.

Waarbij FSU /Fiery Software Uninstaller.app/Contents/MacOS/Fiery Software Uninstaller is.

De mogelijke [flags] zijn:

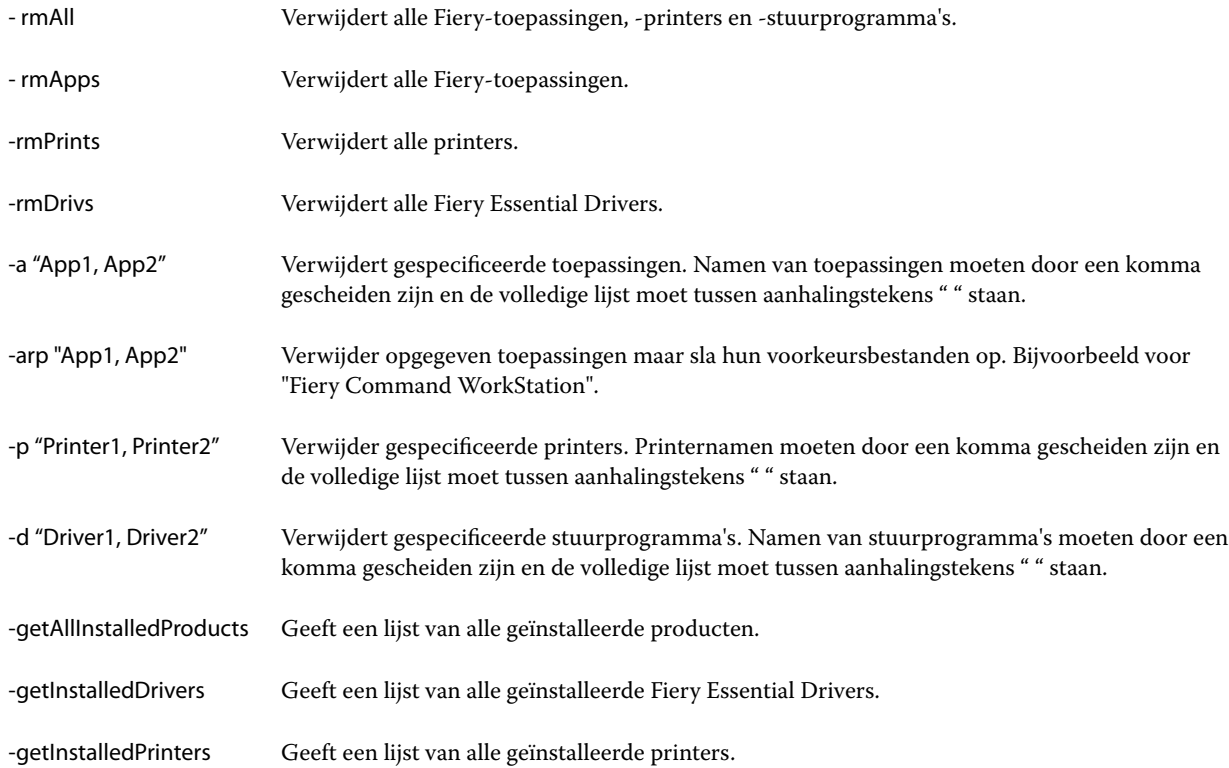

<span id="page-7-0"></span>Hieronder volgen voorbeelden van het verwijderen van een printerstuurprogramma met de Fiery Software Uninstalleropdrachtregelfuncties.

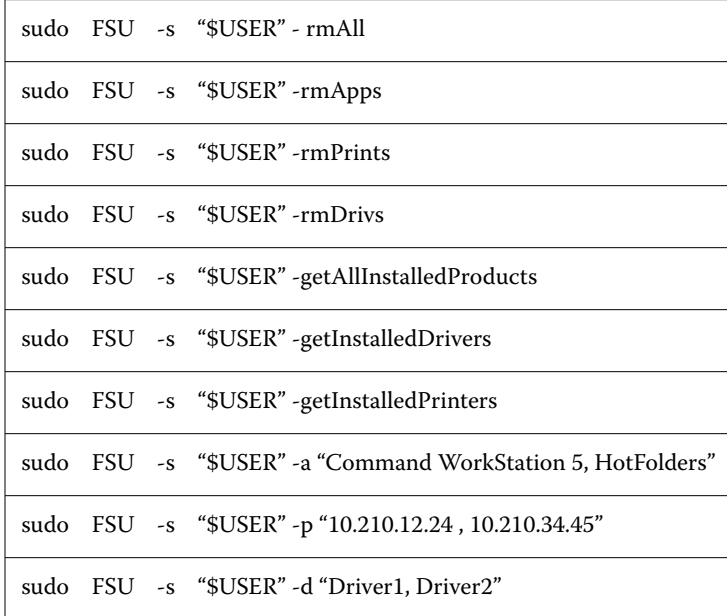

## Fiery Essential Driver gebruiken om opties in te stellen die op een printer zijn geïnstalleerd

Als u de afdrukopties voor de printer en de Fiery server goed wilt gebruiken, moet u uw computer zodanig configureren dat de opties overeenkomen met de opties die op de printer zijn geïnstalleerd. Als u een printer met de Fiery Printer Driver Installer maakt, worden de geïnstalleerde opties automatisch geconfigureerd.

Met tweerichtingscommunicatie kan de Fiery Essential Driver de momenteel geïnstalleerde opties opvragen bij de printer. De Fiery Essential Driver geeft een overzicht van de geïnstalleerde opties op het tabblad Opties van Opties en toebehoren en activeert de afdrukinstellingen die afhankelijk zijn van die opties.

U kunt de geïnstalleerde opties van Fiery server die uw computer gebruikt handmatig configureren. Als u geïnstalleerde opties wilt wijzigen, moet u het tabblad Opties van Opties en toebehoren in het hulpprogramma voor het installeren van printers in macOS gebruiken.

Wanneer u de installeerbare opties handmatig configureert, moet u geen opties inschakelen die niet zijn geïnstalleerd op de printer. Anders komen de afdrukopties die worden weergegeven in de Fiery Essential Driver mogelijk niet overeen met de werkelijk beschikbare afdrukopties.

U kunt de geïnstalleerde opties van Printers en scanners instellen in Systeemvoorkeuren of Systeeminstellingen.

#### <span id="page-8-0"></span>**Opties die op een printer zijn geïnstalleerd wijzigen met Fiery Essential Driver**

U moet Fiery Essential Driver gebruiken om de geïnstalleerde opties op de printer te bewerken.

- **1** Afhankelijk van uw macOS-versie voert u een van de volgende handelingen uit:
	- **•** Voor macOS Monterey 12 en lager selecteert u Apple-menu > Systeemvoorkeuren.
	- **•** Voor macOS Ventura 13 en hoger selecteert u Apple-menu > Systeeminstellingen.
- **2** Klik op Printers en scanners.
- **3** Klik op de Fiery-server in de lijst met printers en klik vervolgens op Opties en toebehoren.
- **4** Als u de installeerbare opties wilt wijzigen, klikt u op het tabblad Opties.
- **5** Selecteer de opties die op de printer zijn geïnstalleerd.

## Bureaubladprinter gebruiken voor afdrukken via slepen-en-neerzetten (optioneel)

Met Bureaubladprinter kunt u een Fiery server-pictogram op uw bureaublad maken. U kunt een bestand afdrukken naar de Fiery server door het bestand naar het pictogram te slepen.

- **1** Selecteer Apple-menu > Systemvoorkeuren en klik op Printers en scanners.
- **2** Sleep een Fiery server vanuit de lijst met printers naar het bureaublad.

### Tweerichtingscommunicatie gebruiken om printerstatus weer te geven

Als Tweerichtingscommunicatie is ingeschakeld, kunt u de status van de printer en de instellingen van ColorWise ophalen vanuit de Fiery-server en deze weergeven in Fiery Essential Driver.

De volgende voorwaarden zijn van toepassing:

- **•** Er moet een verbinding zijn met een geldige Fiery server via het netwerk.
- **•** De Fiery server moet ColorWise-instellingen ondersteunen.
- **•** De status van de printer omvat de huidige papier- en tonerniveaus.

**Opmerking:** U kunt Kleurinstellingen gebruiken in Command WorkStation om de ColorWise-instellingen in te stellen op de Fiery-server.

Raadpleeg *Afdrukken in kleur* in het pakket met gebruikersdocumentatie voor meer informatie over ColorWiseafdrukopties.

**1** Klik op Bestand > Afdrukken in de toepassing waarmee u werkt en selecteer de Fiery-server als uw printer.

<span id="page-9-0"></span>**2** Klik op Fiery-functies in de keuzelijst en klik vervolgens op Tweerichtingscommunicatie.

**Opmerking:** Het IP-adres of de DNS-naam van de Fiery-server in het veld Printeradres wordt automatisch ingevoerd en kan niet worden bewerkt.

- **3** Klik op Volledige eigenschappen.
- **4** Klik op het pictogram Printer om de status van de printer te controleren.

## Het venster Volledige eigenschappen openen in Fiery-functies

In het venster Volledige eigenschappen kunt u diverse opties instellen zoals watermerken en voorkeuzen, en aangepaste paginaformaten definiëren.

- **1** Klik op Bestand > Afdrukken in de toepassing waarmee u werkt en stel de Fiery-server in als uw printer.
- **2** Klik op Fiery-functies in de keuzelijst.
- **3** Klik op Volledige eigenschappen.

## Afdrukinstellingen bekijken en wijzigen

Fiery-functies bevat veelgebruikte afdrukinstellingen die specifiek zijn voor de printer. Met Fiery-functies worden de afdrukinstellingen gegroepeerd in tabbladen, die verschillen per printer.

Als u een standaardinstelling opgeeft, wordt de taak afgedrukt met de instellingen die zijn ingevoerd tijdens de installatie of met de standaardinstellingen van de printer.

**Opmerking:** Bepaalde hulpprogramma's, zoals Command WorkStation, kunnen afdrukinstellingen voor een taak overschrijven. (Raadpleeg *Help van Fiery Command WorkStation*.)

- **1** Open het venster Volledige eigenschappen. (Raadpleeg Het venster Volledige eigenschappen openen in Fieryfuncties op pagina 10.)
- **2** Selecteer de gewenste afdrukinstellingen voor de taak.

## Fiery Essential Driver-groepen

In Fiery Essential Driver worden afdrukopties gegroepeerd in categorieën voor eenvoudige toegang. Alle groepen of tabbladen bevatten opties die verwant zijn of elkaar aanvullen.

- **•** Voorkeuzen: bevat voorkeuzen voor gebruik bij het afdrukken en de optie om het aantal exemplaren voor een taak op te geven. Fabrieksvoorkeuzen worden standaard weergegeven op het tabblad Voorkeuzen. Zie [Fiery](#page-10-0) [Essential Driver-voorkeuzen](#page-10-0) op pagina 11 voor meer informatie over beschikbare fabrieksvoorkeuzen.
- **•** Voorkeuze-instellingen Bevat aanvullende instellingen voor elke voorkeuze en de optie om het aantal exemplaren voor een taak op te geven. Op het tabblad Voorkeuze-instellingen kunt u voorkeuzen bewerken om aangepaste voorkeuzen te maken.
- <span id="page-10-0"></span>**•** Gebruikersauthenticatie: alle informatie die mogelijk nodig is voor gebruikersauthenticatie.
- **•** Voorkeuren: hiermee kunt u schakelen tussen Vooraf gedefinieerde instellingen en Productie-instellingen in Fiery Essential Driver.

Raadpleeg *Help van Fiery Driver* voor meer informatie over Productie-instellingen.

- **•** Info: bevat informatie over de huidige versie van Fiery Essential Driver. U kunt ook details over uw Fiery-server bekijken wanneer Tweerichtingscommunicatie is ingeschakeld.
- **•** Gereedschappen: alle Fiery-toepassingen die door de verbonden Fiery-server worden ondersteund.

**Opmerking:** Tweerichtingscommunicatie moet zijn ingeschakeld voor uw printer om het tabblad Gereedschappen weer te geven.

## Voorkeuzen in Fiery Essential Driver

Een voorkeuze is een verzameling afdrukinstellingen in de Fiery Essential Driver die u op elk moment kunt openen.

U kunt een taakvoorkeuze selecteren op het tabblad Voorkeuzen of een nieuwe voorkeuze maken op basis van de huidige opties die zijn ingesteld in Fiery Essential Driver. Bij alle eigenschappen worden de oorspronkelijke standaardinstellingen weergegeven. U kunt een voorkeuze bewerken en opslaan om een aangepaste voorkeuze te maken.

Er zijn twee soorten taakvoorkeuzen:

**•** Fabrieksvoorkeuzen: standaard beschikbare voorkeuzen in de Fiery Essential Driver.

U kunt fabrieksvoorkeuzen bewerken en opslaan als een aangepaste voorkeuze. U kunt een fabrieksvoorkeuze echter niet wijzigen. Raadpleeg Fiery Essential Driver-voorkeuzen op pagina 11 voor meer informatie over de beschikbare fabrieksvoorkeuzen.

**•** Aangepaste voorkeuzen: voorkeuzen die u kunt aanpassen en toevoegen aan de lijst met voorkeuzen in de Fiery Essential Driver.

Aangepaste voorkeuzen kunnen worden gemaakt op basis van bestaande fabrieksvoorkeuzen. Raadpleeg [Een](#page-11-0) [voorkeuze maken in Fiery Essential Driver](#page-11-0) op pagina 12 voor meer informatie over het maken van aangepaste voorkeuzen.

#### **Fiery Essential Driver-voorkeuzen**

De Fiery Essential Driver-voorkeuzen bevatten afdrukopties die verwant zijn of elkaar aanvullen. Fabrieksvoorkeuzen zijn standaard beschikbaar. U kunt ook aangepaste voorkeuzen maken die worden weergegeven op het tabblad Voorkeuzen.

- **•** Snel afdrukken: hiermee worden taken afgedrukt met de meest gebruikte taakeigenschappen.
- **•** Milieuvriendelijk afdrukken: hiermee worden taken monochroom afgedrukt aan beide zijden van het papier om papier te besparen. De voorkeuze Milieuvriendelijk afdrukken drukt alleen af in zwart-wit of grijstinten.
- **•** Dubbelzijdig afdrukken: hiermee worden taken afgedrukt op twee zijden van het papier.
- **•** Watermerk: hieronder vallen alle watermerkeigenschappen die de positie en de stijl van een watermerk definiëren.
- **•** Boekje: hiermee maakt u een eenvoudig boekje van uw document.

#### <span id="page-11-0"></span>**De vooraf ingestelde weergave wijzigen**

U kunt de voorkeuzen opgeven die worden weergegeven op het tabblad Voorkeuzen.

- **1** Open het venster Volledige eigenschappen. (Raadpleeg [Het venster Volledige eigenschappen openen in Fiery](#page-9-0)[functies](#page-9-0) op pagina 10.)
- **2** Selecteer op het tabblad Voorkeuzen een van de volgende opties om de weergegeven voorkeuzen te wijzigen:
	- **•** Alle voorkeuzen
	- **•** Fabrieksvoorkeuzen
	- **•** Aangepaste voorkeuzen

## Werken met voorkeuzen in Fiery Essential Driver

U kunt voorkeuzen maken, bewerken en verwijderen. U kunt ook de standaardinstellingen van een voorkeuze herstellen.

**Opmerking:** De bestandsindeling van Voorkeuzen is .sav of .xml. Bij de indeling .sav bestaat elke voorkeuze uit een afzonderlijk bestand. Bij de indeling .xml bevinden alle voorkeuzen zich in een enkel bestand. Het bestand Voorkeuzen wordt specifiek voor een gebruiker gemaakt.

#### **Een voorkeuze maken in Fiery Essential Driver**

U kunt een voorkeuze maken die veelgebruikte afdrukinstellingen bevat. Voorkeuzen in Fiery Essential Driver worden gemaakt door een fabrieksvoorkeuze te bewerken.

U slaat de voorkeuze op uw lokale computer op en u kunt deze niet delen met anderen.

- **1** Open het venster Volledige eigenschappen. (Raadpleeg [Het venster Volledige eigenschappen openen in Fiery](#page-9-0)[functies](#page-9-0) op pagina 10.)
- **2** Klik op het tabblad Voorkeuzen op het potloodpictogram in de rechterbovenhoek van de voorkeuze die u wilt bewerken.
- **3** Klik op Meer en geef de gewenste afdrukinstellingen op.
- **4** Klik op Opslaan.
- **5** Typ in het venster Voorkeuze opslaan een naam van een voorkeuze en klik op Opslaan.

**Opmerking:** De naam die u typt, moet uniek zijn voor elke voorkeuze. De naam van de voorkeuze mag niet al door een andere voorkeuze worden gebruikt.

#### <span id="page-12-0"></span>**De voorkeuze voor alle afdruktaken wijzigen in Fiery Essential Driver**

U kunt de voorkeuze wijzigen voor alle afdruktaken.

**1** Open het venster Volledige eigenschappen. (Raadpleeg [Het venster Volledige eigenschappen openen in Fiery](#page-9-0)[functies](#page-9-0) op pagina 10.)

**Opmerking:** De functie Voorkeuze die wordt weergegeven in het venster Afdrukken van de toepassing gebruikt dezelfde voorkeuze totdat u deze wijzigt, ongeacht de toepassing.

**2** Selecteer een andere voorkeuze in het tabblad Voorkeuzen.

#### **Een voorkeuze bewerken in Fiery Essential Driver**

Een voorkeuze bevat de meeste afdrukopties die u instelt in het tabblad Fiery Essential Driver. U kunt een instelling op het tabblad Voorkeuzen overschrijven nadat u een voorkeuze hebt gekozen, maar u moet de voorkeuze opslaan.

- **1** Open het venster Volledige eigenschappen. (Raadpleeg [Het venster Volledige eigenschappen openen in Fiery](#page-9-0)[functies](#page-9-0) op pagina 10.)
- **2** Klik op het tabblad Voorkeuzen op het potloodpictogram in de rechterbovenhoek van de voorkeuze die u wilt bewerken.

**Opmerking:** U kunt een fabrieksvoorkeuze bewerken en opslaan als een aangepaste voorkeuze. Klik op het pictogram Opnieuw instellen om de afdrukinstellingen te wijzigen naar de standaardwaarden.

- **3** Wijzig de afdrukinstellingen.
- **4** Klik op Opslaan.
- **5** Typ in het venster Voorkeuze opslaan een naam van een voorkeuze en een beschrijving als u dat wenst.

**Opmerking:** U kunt een aangepaste voorkeuze met dezelfde naam gebruiken om een bestaande voorkeuze te vervangen. Voor fabrieksvoorkeuzen mag de naam van de voorkeuze niet al door een andere voorkeuze worden gebruikt.

**6** Klik op Opslaan.

#### **Een voorkeuze verwijderen in Fiery Essential Driver**

U kunt een voorkeuze verwijderen in het venster Voorkeuzen beheren in Fiery Essential Driver. Aangepaste voorkeuzen kunnen worden verwijderd, maar u kunt geen fabrieksvoorkeuzen verwijderen.

**Opmerking:** Als u een voorkeuze wilt verwijderen, mag de voorkeuze niet in gebruik zijn.

- **1** Open het venster Volledige eigenschappen. (Raadpleeg [Het venster Volledige eigenschappen openen in Fiery](#page-9-0)[functies](#page-9-0) op pagina 10.)
- **2** Selecteer in het tabblad Voorkeuzen de optie Voorkeuzen beheren in het menu.
- **3** Klik op het pictogram Verwijderen.

<span id="page-13-0"></span>**4** Klik op Opslaan.

#### **Aangepaste voorkeuzen exporteren of importeren in Fiery Essential Driver**

U kunt aangepaste voorkeuzen exporteren of importeren met de Fiery Essential Driver.

- **1** Open het venster Volledige eigenschappen. (Raadpleeg [Het venster Volledige eigenschappen openen in Fiery](#page-9-0)[functies](#page-9-0) op pagina 10.)
- **2** Selecteer in het tabblad Voorkeuzen de optie Voorkeuzen beheren in het menu.
- **3** Kies een van de volgende mogelijkheden:
	- **•** Klik op het pictogram Aangepaste voorkeuzen importeren om een voorkeuze te importeren in de Fiery Essential Driver.
	- **•** Klik op het pictogram Aangepaste voorkeuzen exporteren om elke geselecteerde voorkeuze naar één bestand te exporteren (bijvoorbeeld PresetName.sav).
- **4** Blader naar een locatie om het bestand Presets.xml op te slaan of op te halen.
- **5** Blader naar een locatie om het bestand PresetName.sav op te slaan of op te halen.
- **6** Klik op Opslaan of Openen.

### Watermerken gebruiken in Fiery Essential Driver

Met de functie Watermerk van Fiery Essential Driver kunt u (onafhankelijk van de afdruktoepassing) tekst afdrukken over de gehele eerste pagina of elke pagina van een document.

U kunt de watermerkdefinities definiëren, opslaan en gebruiken voor alle printers van de Fiery-server en voor alle documenten. U kunt ook watermerkinstellingen opgeven wanneer u een document afdrukt.

**Opmerking:** Niet alle toepassingen ondersteunen het afdrukken van watermerken. Niet alle lettertypen, zoals bepaalde Japanse en Chinese lettertypen, worden afgedrukt in watermerken.

#### **Een taak met een watermerk afdrukken**

Watermerken zijn specifiek voor een printer. U kunt instellen dat een watermerk wordt afgedrukt op de eerste pagina of op elke pagina van een document. Als u niet opgeeft dat het watermerk alleen op de eerste pagina moet worden afgedrukt, wordt het watermerk op elke pagina in het document afgedrukt.

- **1** Open het venster Volledige eigenschappen. (Raadpleeg [Het venster Volledige eigenschappen openen in Fiery](#page-9-0)[functies](#page-9-0) op pagina 10.)
- **2** Klik op het tabblad Voorkeuzen op de voorkeuze Watermerk.
- **3** Selecteer het gewenste watermerk.
- **4** Geef de gewenste afdrukinstellingen op en druk vervolgens het document af.

## <span id="page-14-0"></span>Aanmeldinformatie invoeren

Als op de Fiery-server gebruikersauthenticatie is vereist om af te drukken, moet u uw gebruikersnaam en wachtwoord invoeren wanneer u hiermee afdrukt.

- **1** Open het venster Volledige eigenschappen. (Raadpleeg [Het venster Volledige eigenschappen openen in Fiery](#page-9-0)[functies](#page-9-0) op pagina 10.)
- **2** Klik op het pictogram Gebruikersauthenticatie.
- **3** Typ uw gebruikersnaam en wachtwoord in de velden.
- **4** Voer aanvullende authenticatiedetails op het tabblad rechts van het tabblad Gebruikersauthenticatie in.
- **5** Geef de gewenste afdrukinstellingen op en druk vervolgens het document af.